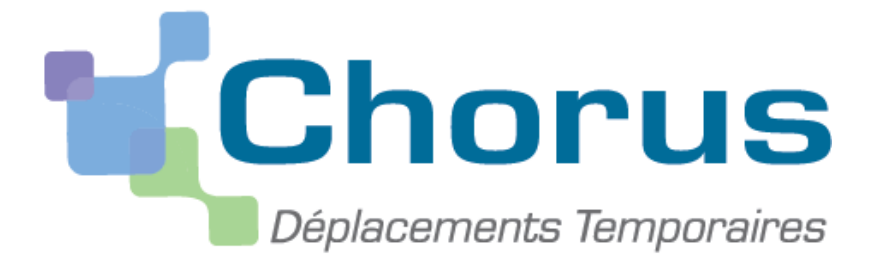

# GUIDE UTILISATEUR DESTINE AUX VALIDEURS HIERARCHIQUES SERVICES PARTAGES 1er DEGRE

Depuis le 2 janvier 2015, les enseignants doivent saisir leurs frais de déplacements liés à des postes partagés sur l'application Chorus-DT.

Le service gestionnaire de la DSDEN 47 établit un ordre de mission permanent annuel intitulé « services partagés année… » préalable à la création des ordres de mission mensuels par les enseignants. Les ordres de mission mensuels détaillent l'ensemble des déplacements pour chaque période. L'intégralité de la démarche pour bénéficier du remboursement de ces frais de déplacements est entièrement dématérialisée.

Les modalités de remboursement dont les enseignants peuvent bénéficier leur ont été communiquées en début d'année scolaire par une note de service.

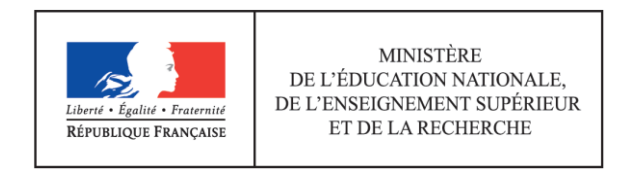

#### *1 ère ETAPE : CONNEXION A L'APPLICATION CHORUS-DT.*

Chaque enseignant peut utiliser le logiciel DT de n'importe quel ordinateur équipé d'une connexion Internet.

Pour vous connecter, deux possibilités :

1) Soit via le site internet du Rectorat de Bordeaux sur la page d'accueil :

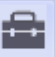

[www.ac-bordeaux.fr](http://www.ac-bordeaux.fr/), puis cliquer sur le bouton suivant : Arena (situé à droite de votre écran dans le cadre « s'informer, rechercher, nous contacter »).

2) Soit en saisissant dans le navigateur Internet directement l'adresse suivante : <https://portailrh.ac-bordeaux.fr/arena/>

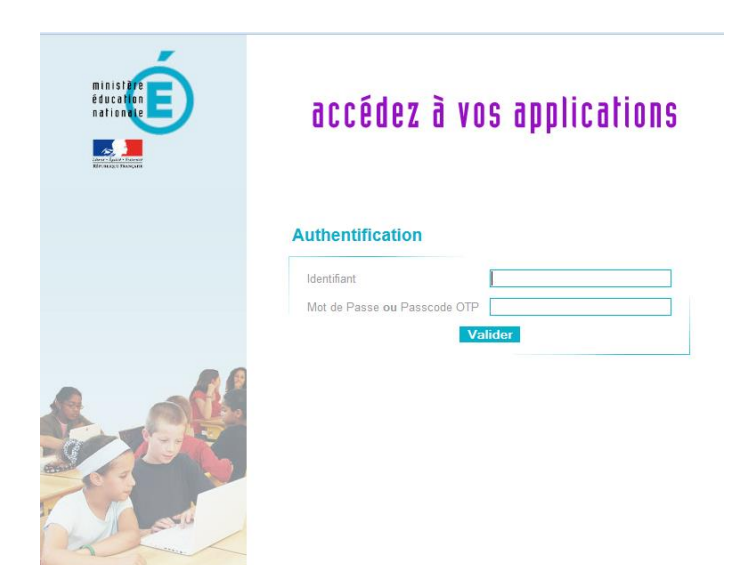

L'authentification se fait au moyen de l'identifiant et du mot de passe de votre adresse mail professionnelle (codes d'accès à IProf).

*Exemple : pour l'adresse mail suivante [jean.dupont@ac-bordeaux.fr](mailto:jean.dupont@ac-bordeaux.fr)*

*l'identifiant sera jdupont et le mot de passe par défaut votre NUMEN ou celui que vous aurez choisi si vous l'avez modifié.*

Vous accédez ainsi au portail ARENA. Positionnez-vous sur le lien gestion des personnels puis sélectionner déplacements temporaires.

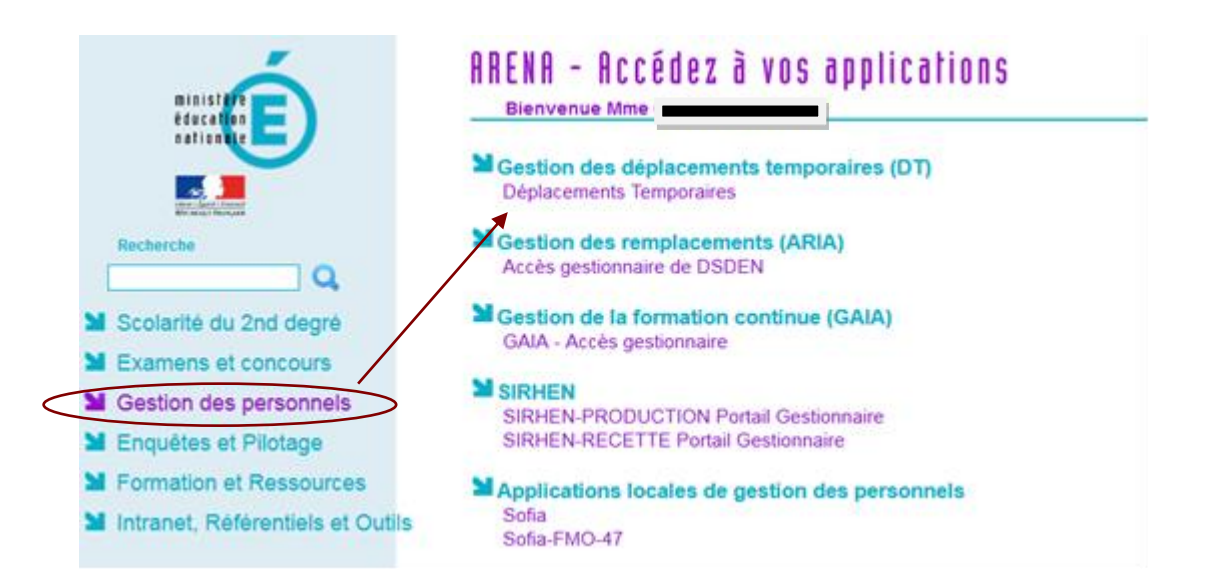

Vous devez utiliser le lien « déplacements temporaires » pour valider les ordres de missions et états de frais.

#### *2 ème ETAPE : GENERALITES.*

#### *I. Circuit de saisie et de validation des déplacements.*

La saisie des frais de déplacements pour les services partagés s'effectue en trois étapes :

- mise à jour de la fiche profil,
- création d'un ordre de mission,
- transformation de l'ordre de mission en état de frais (généré automatiquement).

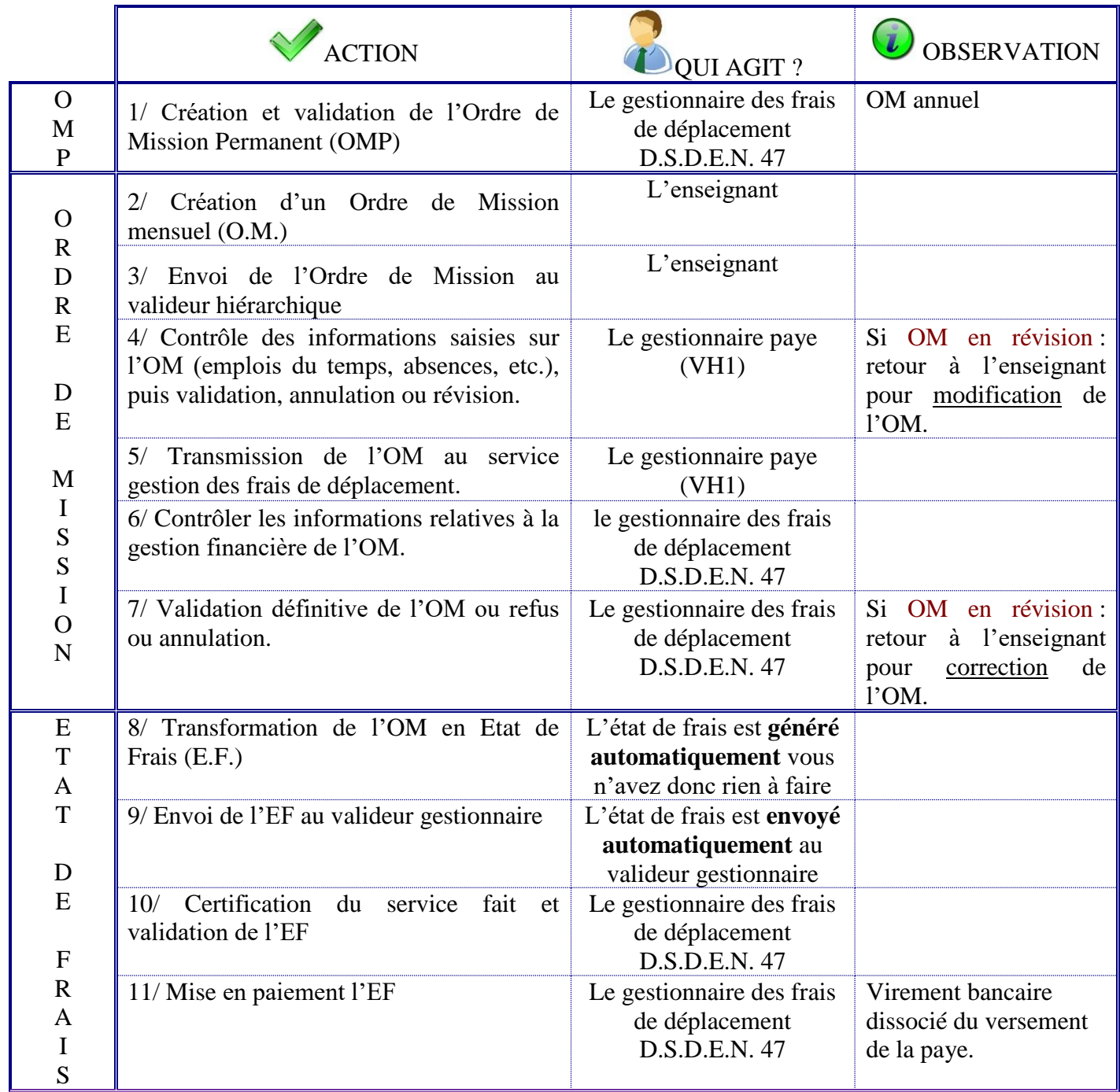

## *I. Valideur Hiérarchique.*

Voir liste des VH1.

#### *II. Descriptif des icônes et des boutons.*

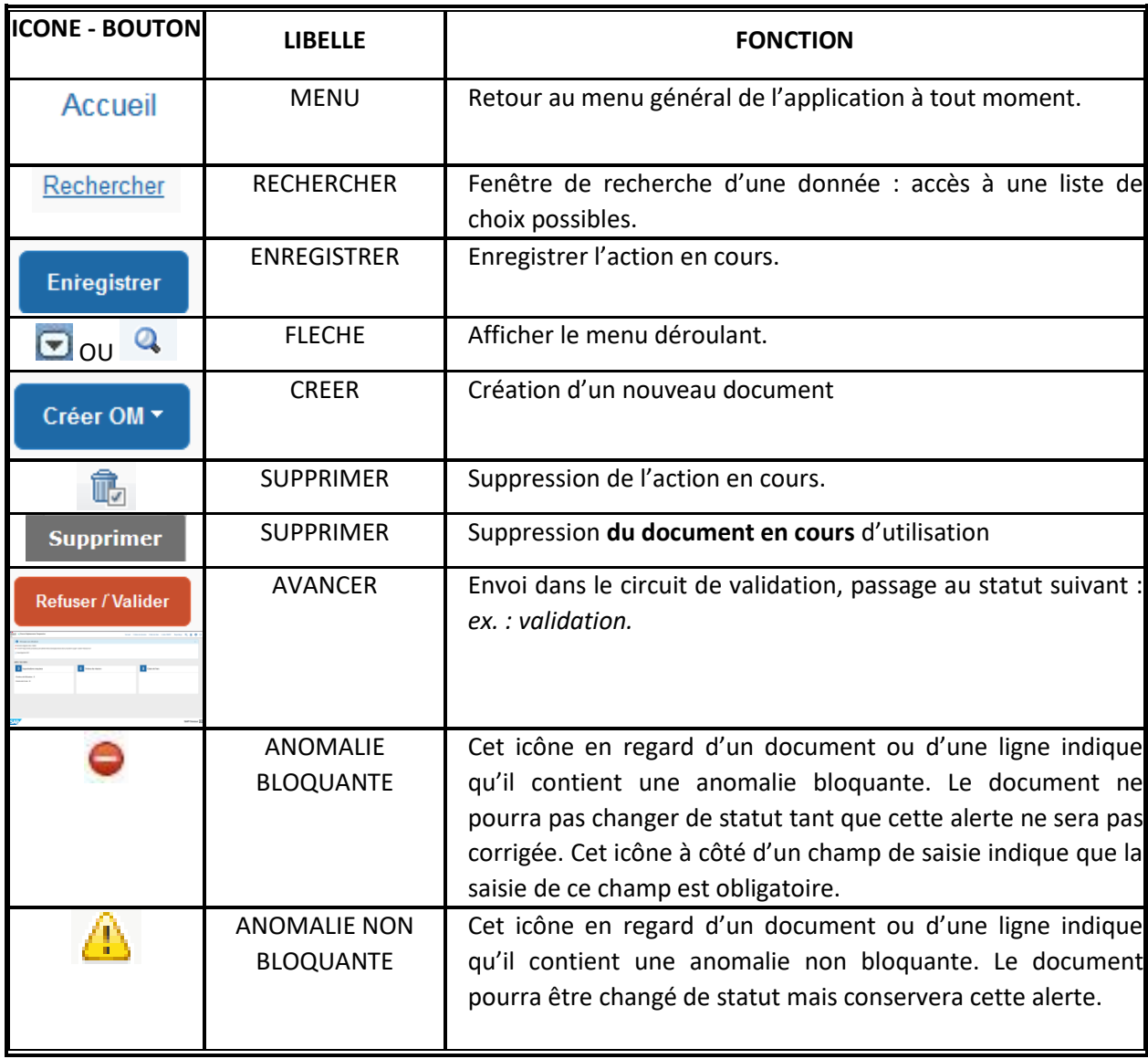

#### *III. Qui contacter en cas de difficultés ?*

En cas de difficulté pour la saisie de vos déplacements, vous pouvez contacter le gestionnaire DT responsable pour votre département à la plateforme académique de Gestion des Frais de déplacements des enseignants du 1<sup>er</sup> degré :

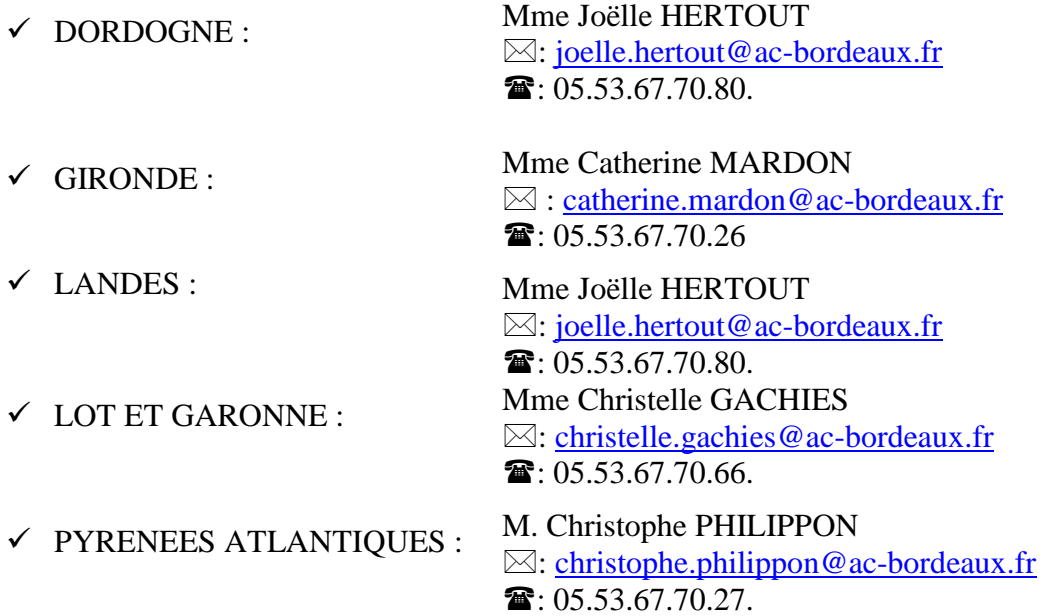

#### *II. 4 ième ETAPE : L' ORDRE DE MISSION.*

#### *§ 1. Généralités*

Idéalement, l'ordre de mission doit être saisi avant tout déplacement. Toutefois, dans la mesure où l'enseignant saisit un **ordre de mission mensuel** qui fera apparaître toutes les journées de déplacement effectives, il est préférable qu'il le **saisisse à posteriori, c'est-à-dire à la fin du mois**.

#### *§ 2. Contrôles effectués par le VH1.*

Le valideur hiérarchique atteste la réalité du déplacement à prendre en charge. Son contrôle s'effectue notamment sur :

#### *a) L'emploi du temps de l'enseignant.*

En vous aidant des applications AGAPE et ARIA, vous devez vérifier l'emploi du temps de l'enseignant.

Ceci vous permettra de contrôler l'exactitude des dates et trajets indiqués sur l'OM.

#### *b) Les absences.*

Après avoir vérifié son emploi du temps, vous devez vous assurer que cet enseignant n'a pas eu de jour d'absence (maladie, formation, autre). S'il a été absent, vous devez vous assurer qu'il n'a pas déclaré un déplacement par erreur.

 *Formation : en cas de convocation à une journée de formation continue, l'enseignant percevra des frais de déplacement via l'application GAIA.*

#### *c) Les trajets ouvrant droit à indemnisation.*

L'enseignant peut bénéficier du remboursement de ses frais de déplacements depuis sa résidence administrative vers son (ou ses) établissement(s) secondaire(s) sauf si ce(s) dernier(s) se situe(nt) :

- $\checkmark$  Sur sa résidence familiale,
- ✓ Au sein de la même « zone urbaine de transport » que son école de rattachement principal.

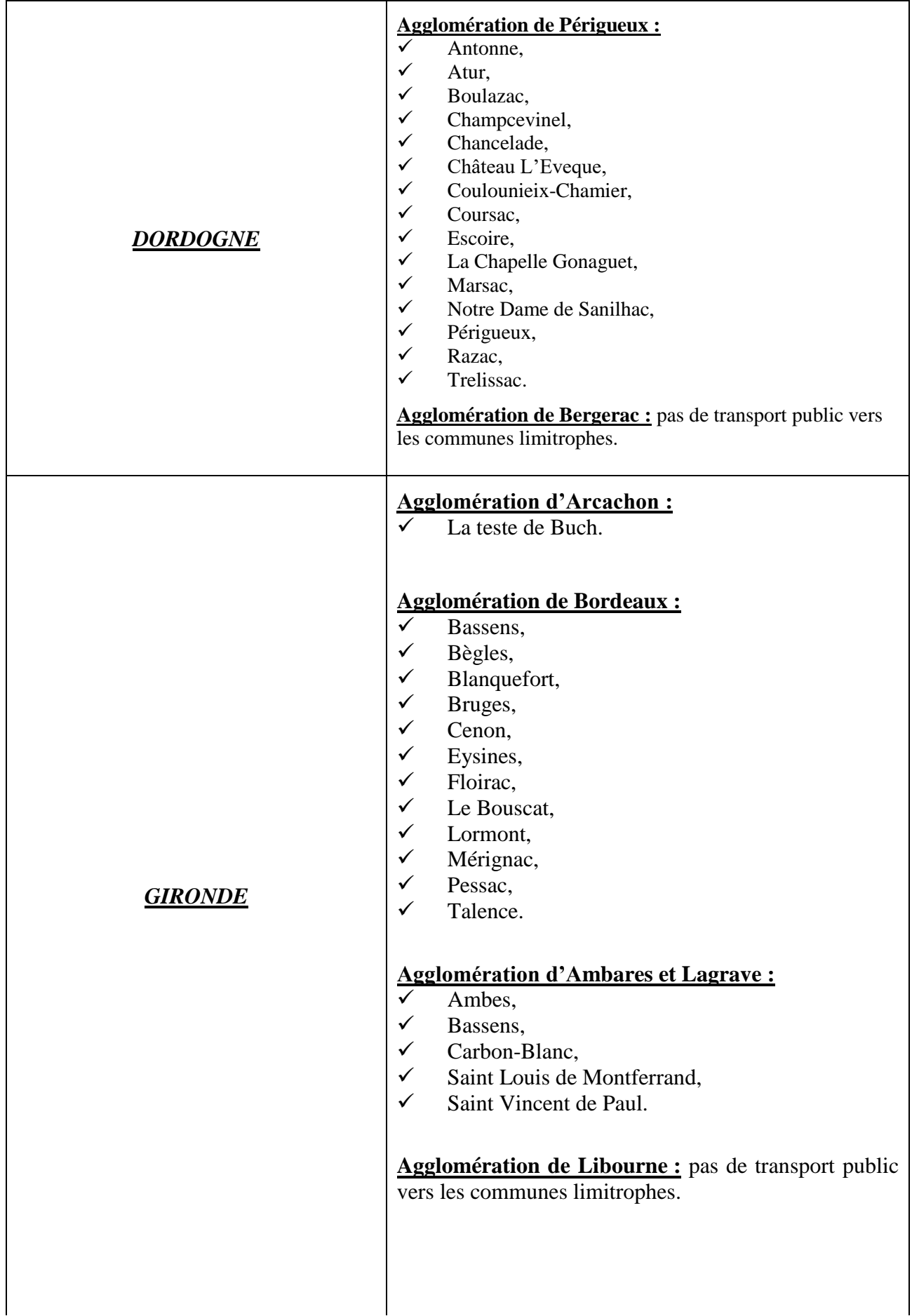

## **Agglomération d'Ambes :**

- ✓ Ambarès et Lagrave,
- ✓ Saint Louis de Montferrand,
- $\checkmark$  Saint Vincent de Paul.

#### **Agglomération d'Artigues-près-de-Bordeaux :**

- $\checkmark$  Cenon.
- $\checkmark$  Floirac,
- ✓ Lormont.

#### **Agglomération de Bassens :**

- ✓ Ambarès-et-Lagrave,
- ✓ Bordeaux,
- ✓ Carbon Blanc,
- ✓ Lormont,
- $\checkmark$  Saint Louis de Montferrand.

#### **Agglomération de Bègles :**

- Bordeaux,
- $\checkmark$  Talence.
- ✓ Villenave d'Ornon.

#### **Agglomération de Blanquefort :**

- $\checkmark$  Bruges,
- ✓ Bordeaux,
- $\checkmark$  Eysines,
- ✓ Le Taillan Médoc,
- ✓ Parempuyre.

#### **Agglomération de Bouliac :**

✓ Floirac.

#### **Agglomération de Bruges :**

- ✓ Blanquefort,
- ✓ Bordeaux,
- $\checkmark$  Le Bouscat.
- ✓ Eysines.

#### **Agglomération de Carbon Blanc :**

- ✓ Ambarès et Lagrave,
- ✓ Bassens,
- ✓ Lormont.

#### **Agglomération de Cenon :**

- ✓ Artigues-près-de-Bordeaux,
- ✓ Bordeaux,
- ✓ Floirac,
- ✓ Lormont.

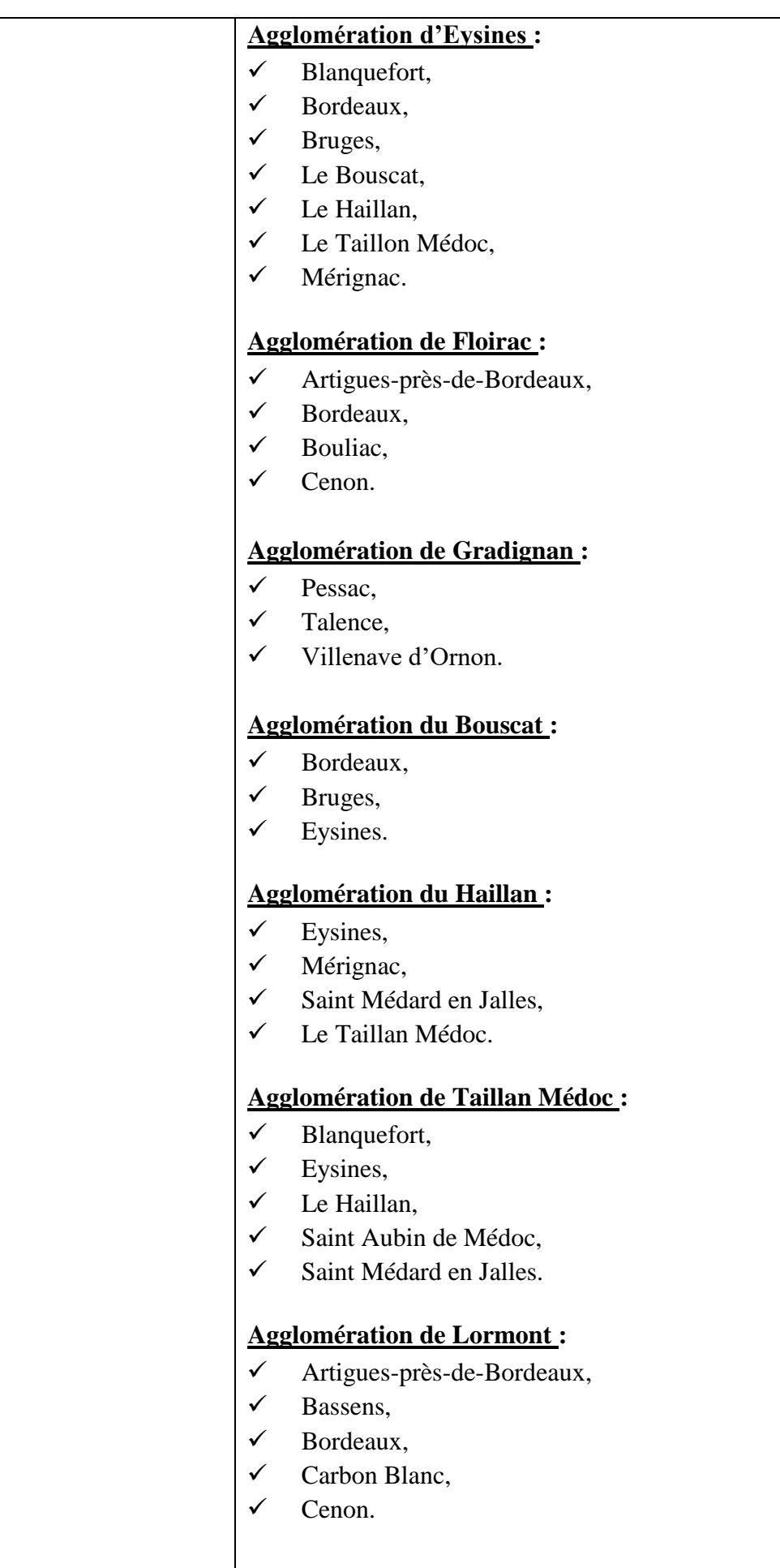

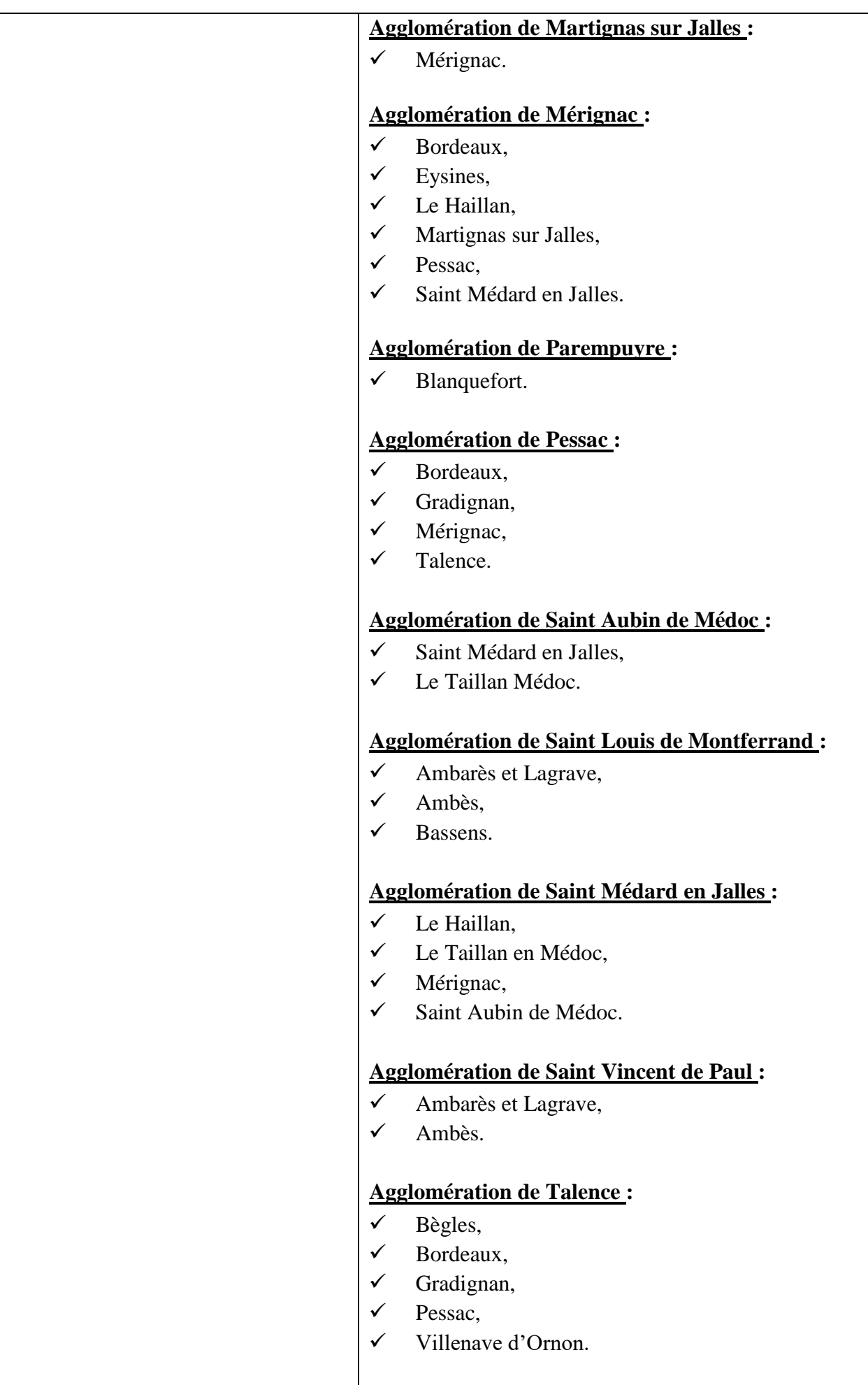

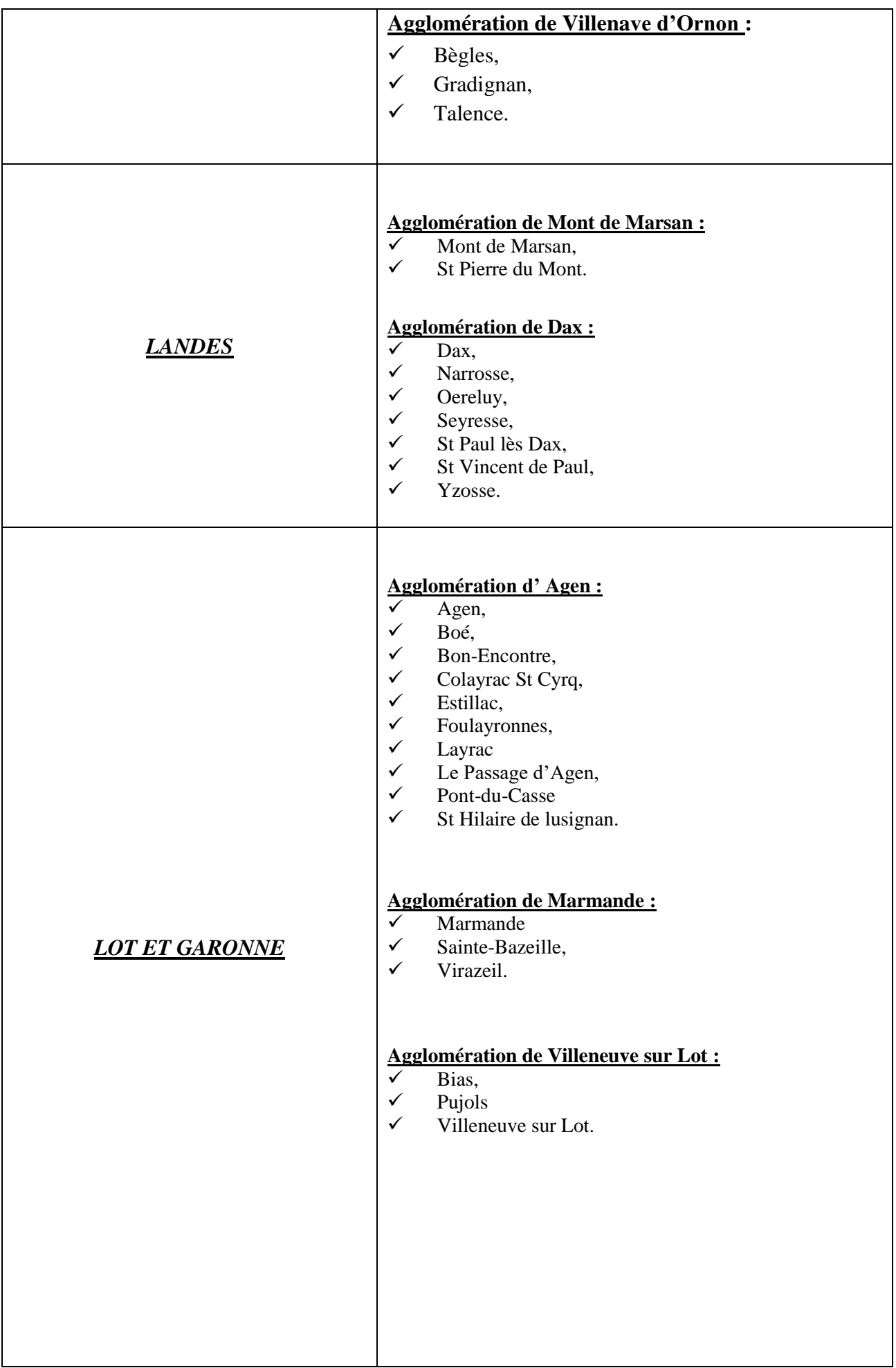

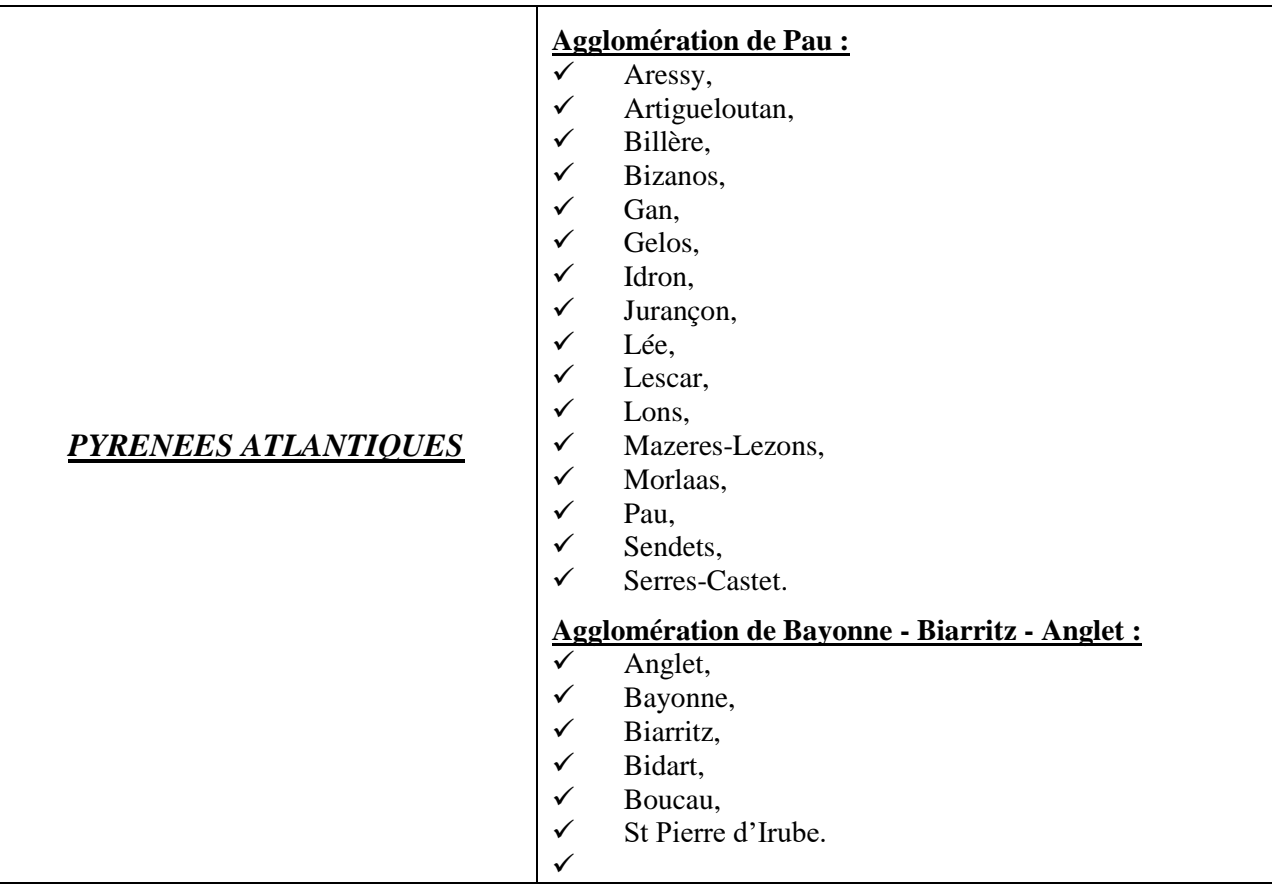

#### *§ 3. Cas pratiques.*

Afin d'illustrer cette présentation nous allons nous appuyer sur des exemples précis :

- *Mme MARTIN est affectée à l'école X d'AGEN (résidence administrative) mais effectue son service comme suit :*
- *50% à l'école X d'Agen (ADM) les lundis et mardis et 2 mercredis matins par mois*
- *50 % à l'école Y du PASSAGE, les jeudis et vendredis et 2 mercredis matins par mois*

*Elle ne peut prétendre au remboursement des trajets AGEN-LE PASSAGE car ces deux communes font partie de la « même zone urbaine de transport ».*

- *Mme DURAND est affectée à l'école T d'AGEN (résidence administrative) mais effectue son service en demi-journées comme suit :*
	- ✓ *Le matin à l'école T d'AGEN (ADM)*
	- ✓ *L'après-midi à l'école R de BRAX*

*Madame DURAND pourra donc prétendre à l'indemnisation de ses trajets entre AGEN et BRAX. Par contre, dans la mesure où elle est présente dans son école de rattachement sur au moins une demijournée, elle ne peut prétendre à l'indemnisation de ses repas.*

- *M. LAMBERT est affecté à l'école V d'AGEN (résidence administrative) mais effectue son service comme suit :*
	- ✓ *50 % à l'école V d'AGEN (ADM), les lundis et mardis*
	- ✓ *25 % à l'école S de VILLENEUVE-SUR-LOT les jeudis et vendredis matins*
	- ✓ *25 % à l'école U de ST ANTOINE DE FICALBA les jeudis et vendredis après-midi*

*Monsieur LAMBERT pourra prétendre à l'indemnisation de ces déplacements les jeudis et vendredis pour le trajet suivant : AGEN-VILLENEUVE SUR LOT-SAINT ANTOINE DE FICALBA-AGEN ainsi que de ses repas. En effet, M. LAMBERT effectue les deux demi-journées en dehors de sa résidence administrative.*

- *M. DUPONT est affecté à l'école W d'AGEN (résidence administrative) mais effectue son service à :*
- ✓ *25% à l'école W d'AGEN (ADM), le lundi,*
- ✓ *25% à l'école X à CASTELCULIER, le mardi,*
- ✓ *25% à l'école Y à SERIGNAC, le jeudi,+ 1 mercredi matin par mois*
- ✓ *25% à l'école Z à SAINTE COLOMBE, le vendredi.*

*La résidence familiale de M. DUPONT (FAM) est située sur la commune de STE COLOMBE.*

- *M DUPONT ne pourra demander le remboursement de ses frais de déplacement du vendredi car l'école de STE COLOMBE est située sur la même commune que sa résidence familiale.*
- *M DUPONT pourra demander une indemnisation pour les trajets AGEN-SERIGNAC (soit 12 kilomètres aller) et AGEN-CASTELCULIER (7 kilomètres aller) et ses repas lorsque le déplacement a lieu sur une journée complète en dehors de sa résidence administrative.*

**Nous allons nous appuyer sur la situation de M. DUPONT pour la création de l'ordre de mission.**

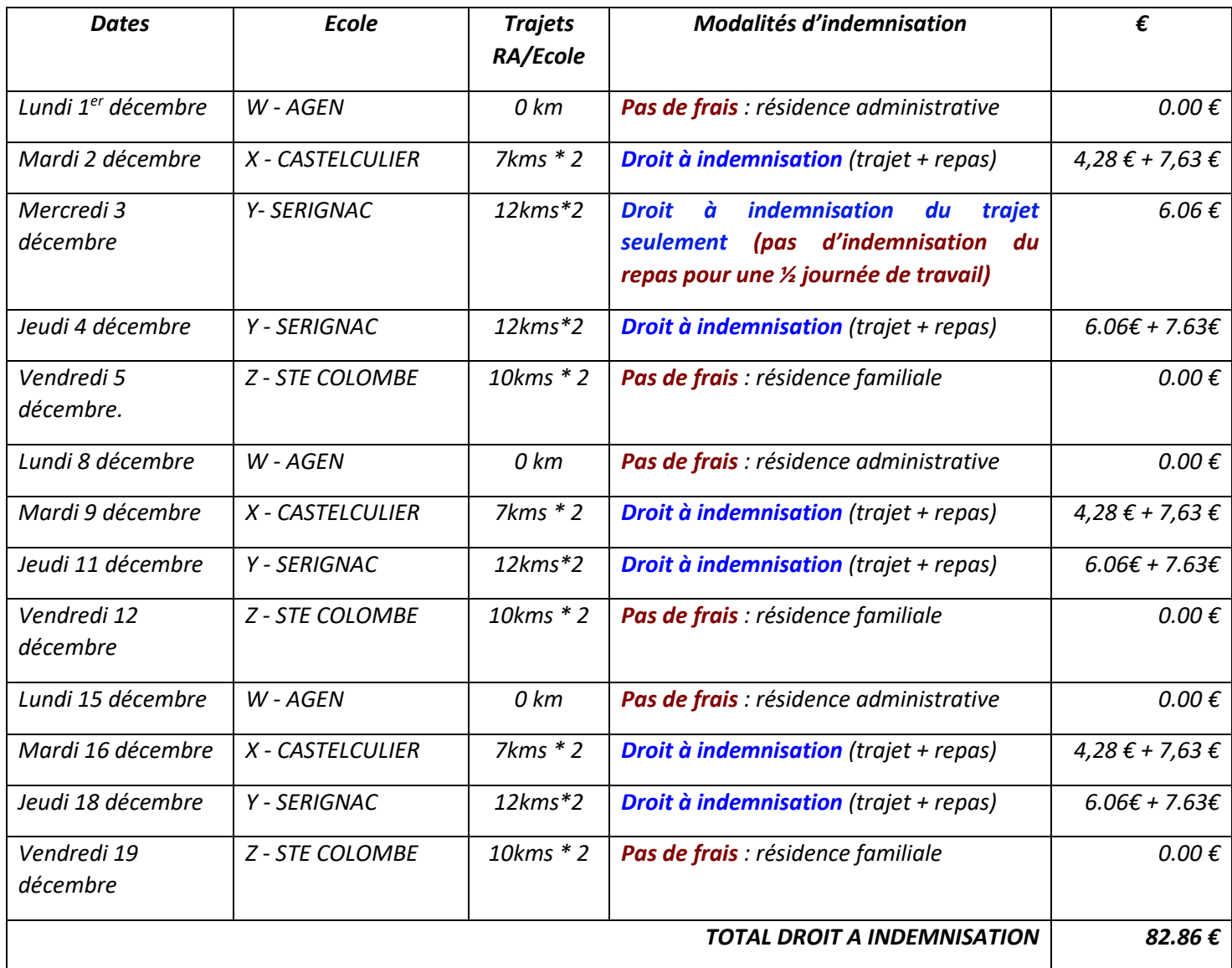

*M. DUPONT sera donc indemnisé de 4 trajets aller-retour AGEN SERIGNAC (soit 12kms\*2\*4) pour un montant de 24,24 €, ainsi que de 3 trajets aller-retour AGEN CASTELCULIER (soit 7,kms\*2\*3) pour un montant de 12,84 €. Montant auquel s'ajouteront 6 repas à taux réduit (7.63€/repas) soit 45,78 €.* 

*Son indemnité mensuelle pour son service partagé de décembre sera dont de 82,86 €.*

Nous allons maintenant traiter l'Ordre de Mission de M DUPONT dans l'application CHORUS-DT.

#### *§ 4. Traitement de l'ordre de mission.*

Votre page d'accueil sur l'application Chorus-DT se présente comme suit :

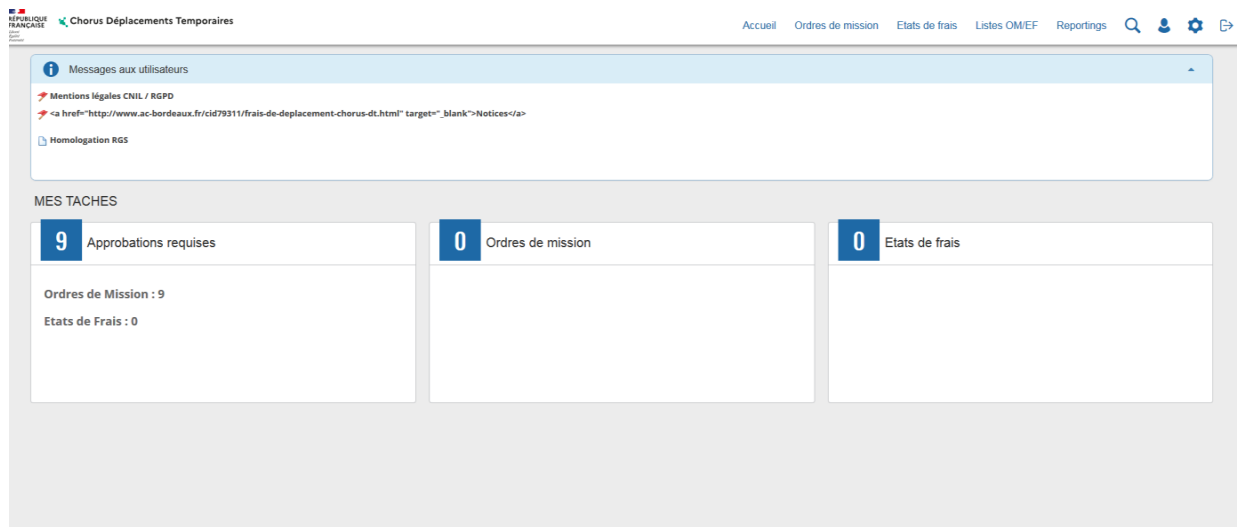

#### *a) Sélection et filtre des OM en attente de validation hiérarchique.*

Pour accéder à la liste des ordres de missions qui sont en attente de validation hiérarchique, vous devez cliquer sur : « ordres de mission »

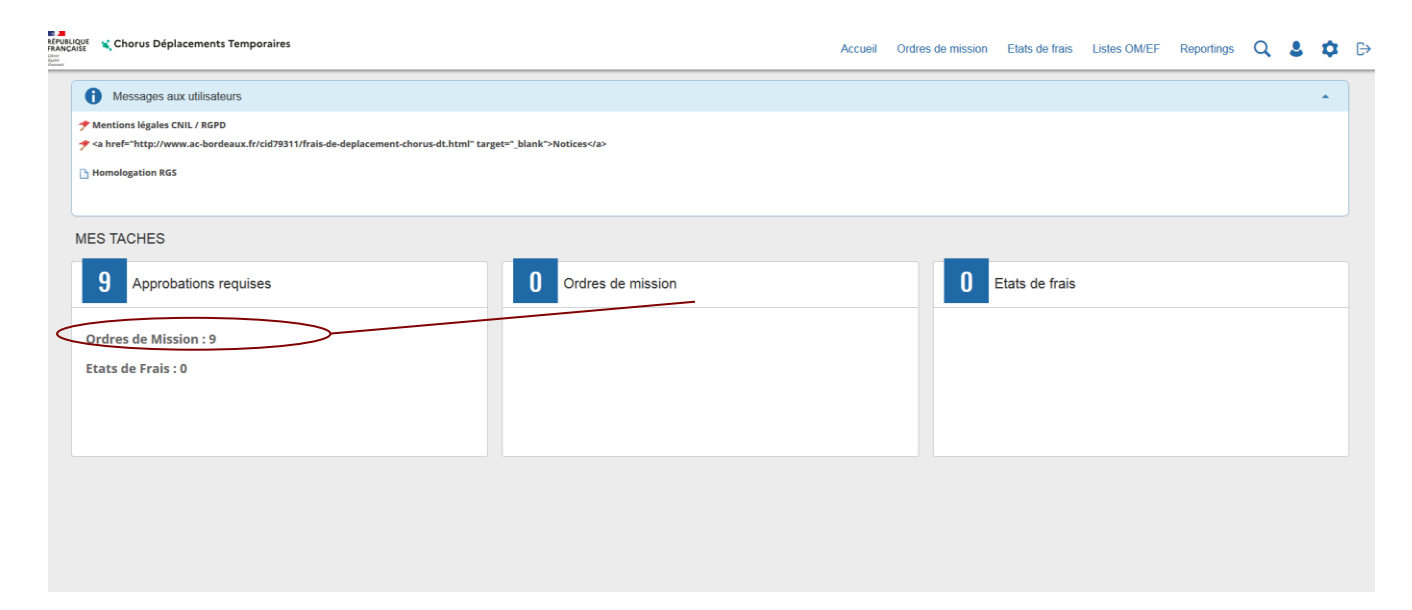

*Date de dernière mise à jour : 25/10/2022* 16/22

Accueil Ordres de mission Etats de frais Listes OM/EF Reportings Q & C

G (G - Attente de validat

G (G - Attente de validati

G (G - Attente de validati

G (G - Attente de validati

C.I.C. Attorite de validati

G (G - Attente de validati.

G (G . Attente de validati

G (G - Attente de validati

G (G - Attente de validati

28.48€

 $110.25 \in$ 

 $98.47 \in$ 

56.78€

 $20.20c$ 

126.00€

78.75 E

 $157.30 \in$ 

61.25€

9 résultats (745.67 €)

Vous avez la possibilité d'effectuer différents types de filtres de sélection :

Date fin mission

OMIT

OMIT

OMIT

PCOFA OMIT

PCUXE OMIT

PDF4F

**DOE62**  $OMP$ 

PDMLC

**PDMLV** OMIT

PERJN OMIT

PF47J OMIT

22 documents par pag

Date début m

0640973K

0640972J

0640654N

0640106T

**DRAD10RT** 

06416178

0641617K

0640942E

0640972J

sur l'écran suivant :

E DIRECTION NE Chorus Déplacements Temporaires

AEE09CA

14CC2BB

TEBC5E1

5FCA9F1.

**SECARE1** 

77EA5B2

77FA5B2

DC6C1D

LISTE DES ORDRES DE MISSION

MALMOSE CHRI...

GATIPON-BACH

**BONNEVIALLE E.** 

ELGOYHEN CH...

**FLGOYHEN CH** 

14CC2BB... ETCHART FANNY Forfait vov.

Page 1 sur 1

 $\langle$ 

Destinataire Type d'OM<br>
[Mficher les documer |v] [Tous types d'OM |v]

FTCHART FANNY Forfait vov

BONNEVIALLE E Forfait voy

INDABURU JULIE Forfait voy...

Forfait voy...

Fortait voy

Forfait vov.

Forfait voy.

Forfait voy

 $\rightarrow$  $\lambda$ 

✓ 1 « *Enveloppe budgétaire »* : filtrer par le biais de l'enveloppe budgétaire vous permet de faire apparaître à l'écran tous les OM en attente de validation hiérarchique (VH1) pour une seule et même enveloppe. Dans le cas des services partagés les enveloppes budgétaires utilisées sont les suivantes :

La liste des ordres de missions qui vous ont été adressés pour Validation Hiérarchique, apparaît

Avano

services p...

services p

services p.

services p.

consider n

services p.

services n

services p

services p.

 $\overline{0}$ 

ACADEMIE DE BOR.

PYRENEES-ATI ANT

BORDEAUX (FRGV)

PYRENEES-ATLANT

**DVDENEES ATLANT** 

TARDETS-SORHOL

TARDETS-SORHOL

PYRENEES-ATLANT...

CHERAUTE (FR)

Europe

Europe

Europe

Europe

Europe

Europe

Europe

Europe

Europe

01/05/2019 0140IA64SP

01/09/2020 0140IA64SP

03/09/2020 0140IA64SP

05/10/2020 01/01/6480

01/09/2020 0140IA64SP

01/10/2020 01401464SP

01/09/2020 0140IA64SP

01/10/2020 0140IA64SP

03/09/2020

0140IA64SP

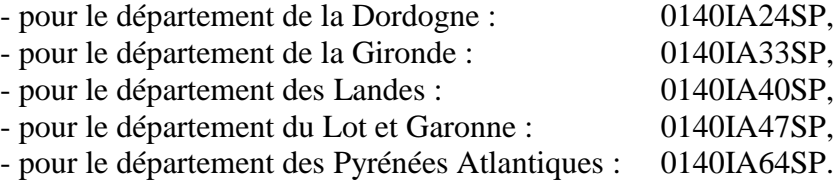

✓ *« Afficher les documents dont je suis destinataire»* : si la case suivante est sélectionnée, vous ne verrez apparaître que les OM VH1 dont vous êtes destinataire. **Attention :** En décochant cette case, si vous n'avez effectué aucun autre filtre, vous aurez à l'écran l'ensemble des OM en attente de validation hiérarchique de l'académie.

Si vous voulez effacer le filtre existant, cliquez sur  $\mathbb{R}$  Effacer  $\mathbb{R}$ . Par défaut, cet écran apparaîtra comme celui présenté ci-dessus.

Une fois votre filtre défini, cliquez sur l'icône Rechercher pour rafraîchir vos résultats.

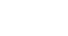

#### **Description des différents champs de la fenêtre « liste des ordres de missions pour validation »**

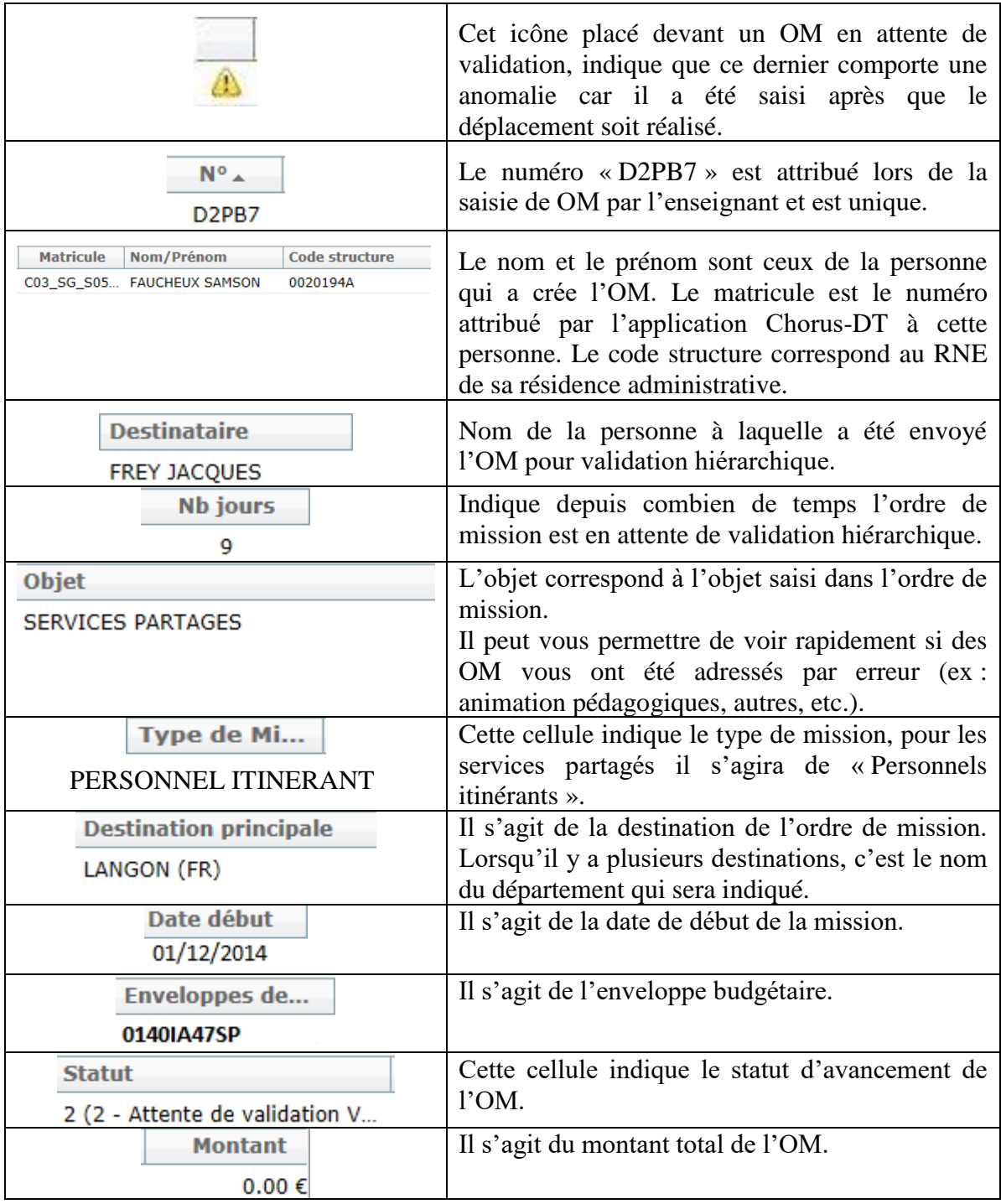

#### *b) Contrôles des informations renseignées sur l'OM.*

Vous devez ensuite sélectionner dans la liste l'ordre de mission à traiter, en cliquant sur la ligne concernée. L'écran suivant apparaît, vous êtes sur l'onglet général :

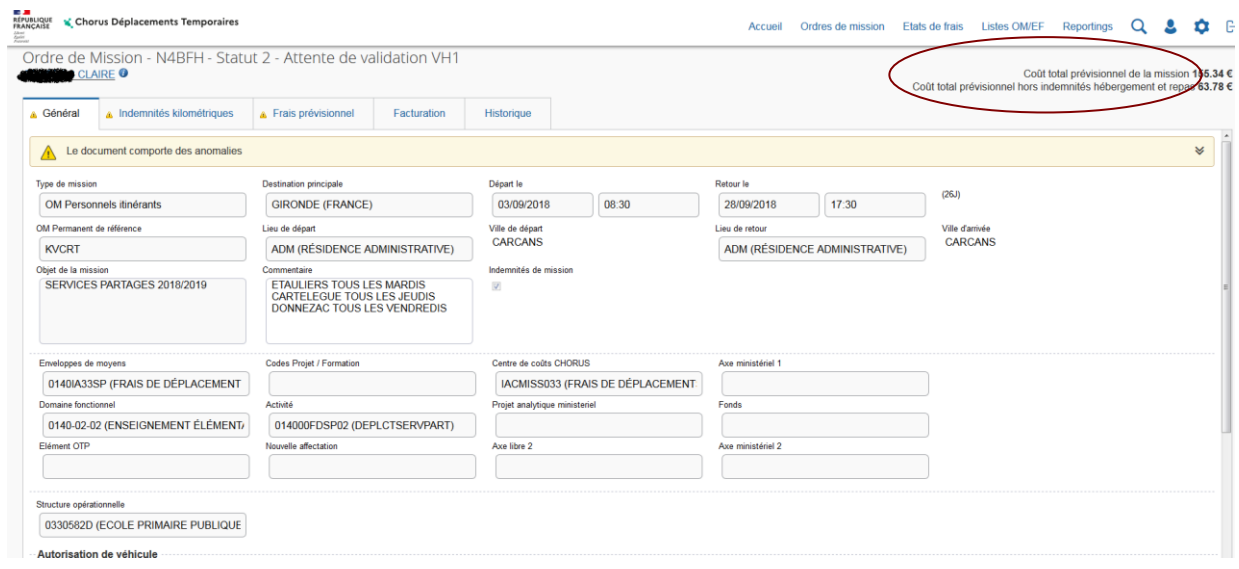

En haut à droite vous pouvez voir le montant calculé pour l'OM, ainsi que son statut (« *Statut 2 : en attente de validation hiérarchique »*).

#### Lorsque vous contrôlez l'onglet général, vous devez vérifier :

 $\checkmark$  *Le type d'anomalie indiqué* : « si un  $\checkmark$  apparaît sur l'onglet, c'est que l'application a constaté une anomalie non bloquante. L'explication de cet avertissement vous sera donnée lorsque vous cliquerez sur valider/modifier. Même si ces anomalies ne sont pas bloquantes pour la suite de la procédure, il faut bien vérifier le message qu'elles indiquent.

Vous pourrez avoir le message suivant « *cet OM est en conflit avec l'OM n°DAM2P* » ceci indique qu'un autre OM a déjà été créé pour les mêmes dates. Vous devez donc vérifier qu'il ne s'agisse pas d'un doublon.

Par contre, l'icône indique une anomalie bloquante qui sera de nature à bloquer la procédure. Lorsque la totalité des crédits de l'enveloppe sera utilisée ce message apparaîtra. Il peut également s'agir d'une erreur de saisie, dans ce cas l'icône sera positionné en face de la ligne erronée et sur l'onglet auquel elle est rattachée.

- ✓ *L'objet de la mission* : service partagé du mois de….
- ✓ *Les dates de début et dates de fin* : doivent correspondre à la période citée en objet.

*Commentaire* : l'enseignant a précisé le ou les lieux d'affectation Vous devez vous assurer qu'il n'y a pas d'erreur dans la saisie des lieux

✓ *Lieu de départ et lieu de retour :* toujours la résidence administrative (ADM).

#### Lorsque vous contrôlez l'onglet indemnités kilométriques, vous devez vérifier :

Les dates inscrites en commentaire : vous devez vous assurer qu'il n'v a pas d'erreur dans la saisie des dates à l'aide de l'emploi du temps de l'agent, et/ou de ses absences (via les applications ARIA et AGAPE).

#### *c) Validation, Annulation ou Révision de l'OM.*

#### *1. Validation.*

La saisie de l'enseignant est correcte, auquel cas vous pouvez transmettre cet OM en l'état, au gestionnaire de la plateforme.

Cliquer sur Valider/Modifier. L'écran suivant apparaît :

Cliquer ensuite sur Passer au statut : G – Attente de validation Gestionnaire

STATUT DU DOCUMENT N° N4BFH  $\overline{\mathbf{x}}$ Le statut du document 2 - Attente de validation VH1 Vous souhaitez Passer au statut : G - Attente de validation Gestionnaire **O** Passer au statut : O - Attente de validation Optionnelle ● Passer au statut : 3 - Attente de validation VH2 **O** Passer au statut : R - Révision **O** Passer au statut : F - Annulé Le document contient les anomalies suivantes :  $\bigwedge$  Le document comporte des anomalies Attention : plus de 80% du disponible de l'enveloppe de moyen a été consommé. Le nombre total de kilomètres déclarés excède de 1292 km le nombre de kilomètres autorisés dans l'OM permanent **BOURICHON MARIE-**Date Niveau Statut Nb jours Nom ■ 15/10/2020 14:34 <br>
© © © © 2 - Attente de validation VH1 26 ANDRE CATHERINE BOURICHON MARI... ■ 15/10/2020 14:34 © © © Q R - Révision 0 ANDRE CATHERINE  $\equiv$ ordre de mission transféré pour validation au nouveau VH1 Mme BOURICHON  $\frac{1}{2}$  $A A A A A$  $\sim$  2000  $\frac{1}{2}$  . The set of the set of the set of the set of the set of the set of the set of the set of the set of the set of the set of the set of the set of the set of the set of the set of the set of the set of the set of

#### La fenêtre suivante apparaît :

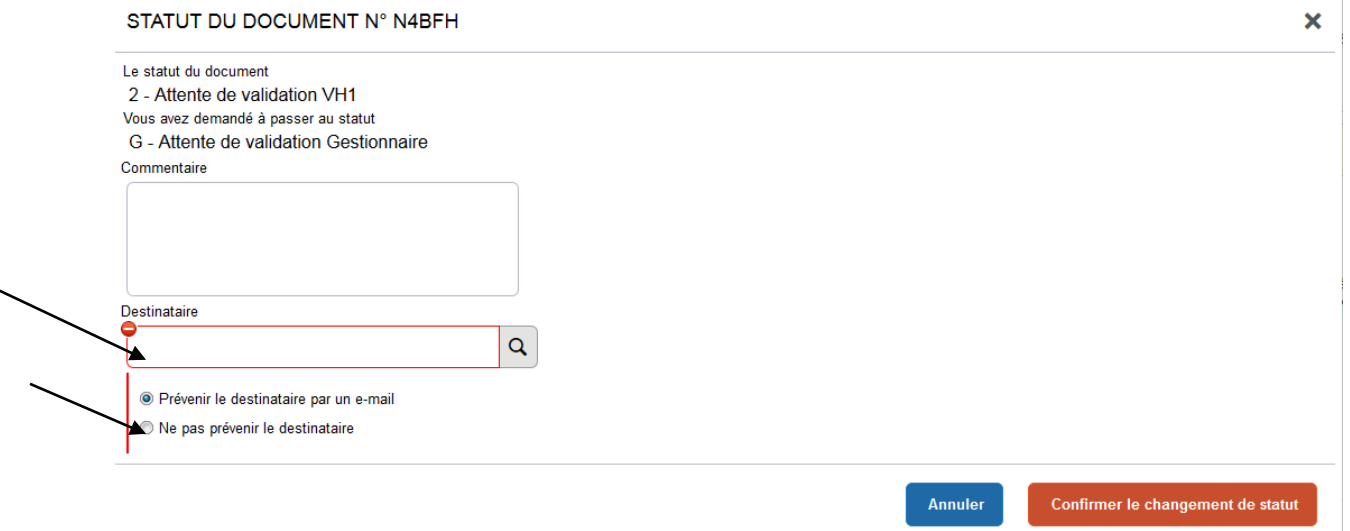

Commentaire : Si vous le souhaitez, vous pouvez écrire un commentaire au gestionnaire.

 **IMPORTANT : lorsqu'un enseignant effectue son service en demi-journée, il vous faudra obligatoirement le mentionner en commentaire à l'attention du gestionnaire de la plateforme 47. En effet, ceci peut avoir une incidence dans le comptage du nombre de repas.**

Un enseignant peut bénéficier du remboursement d'un repas, s'il passe une journée entière hors de sa résidence administrative et familiale. En revanche s'il passe une demi-journée sur sa résidence administrative (ou familiale), et la deuxième partie de sa demi-journée sur une affectation secondaire il ne peut pas bénéficier du remboursement des frais de repas.

Destinataire : Sélectionner ensuite le destinataire : le nom du « Valideur gestionnaire » de la plateforme 47 (cf. pages 5 la liste des correspondants par département), à l'aide de la loupe ( $\mathbf{Q}$ ), dans la liste de choix qui vous sera proposée (ou saisir directement son nom dans la cellule).

Afin de ne pas surcharger la boite mail du destinataire, sélectionner ensuite la cellule suivante : Ne pas prévenir le destinataire

Puis valider le changement de statut de l'Ordre de Mission en cliquant sur Confirmer le changement de statut .

L'OM passe alors au « *statut 3 – En attente de validation gestionnaire* ».

Le valideur gestionnaire effectuera les autres contrôles : enveloppe budgétaire, centre de coût chorus, domaine fonctionnel, kilométrage, nombre de trajets et nombre de repas (grâce aux informations mentionnées dans la case commentaire de l'onglet indemnités kilométriques).

Une fois la validation effectuée par le service gestionnaire, l'OM passera au « *statut 4 – OM validé* ». L'enseignant recevra un mail sur sa messagerie professionnelle pour le prévenir.

#### *2. Révision*

Vous avez constaté une erreur de saisie de l'OM, l'ordre de mission sera alors « R – Révision ».

S'il y a des corrections à apporter, l'OM sera retransmis à l'enseignant pour correction. Les motifs de refus peuvent être variés :

- Date de déplacement comptabilisée par l'enseignant mais absence de ce dernier pour maladie ou formation,
- Ordre de mission affichant un coût à 0.00€ : l'enseignant a oublié de renseigner l'onglet **Indemnités kilométriques** ,
- Déplacement saisi par l'enseignant mais incohérent avec son emploi du temps,
- Demande de remboursement pour des déplacements n'ouvrant droit que partiellement à indemnisation,
- Ordre de mission non mensuel : OM saisi pour une période plus courte (semaine ou quinzaine) ou plus longue (trimestre),
- etc.

Cette liste n'est pas exhaustive.

Pour refuser un OM, cliquer sur Refuser/Valider (en bas de l'écran). L'écran suivant apparaît :

**CTATUT DU DOCUMENT Nº DOUMZ** 

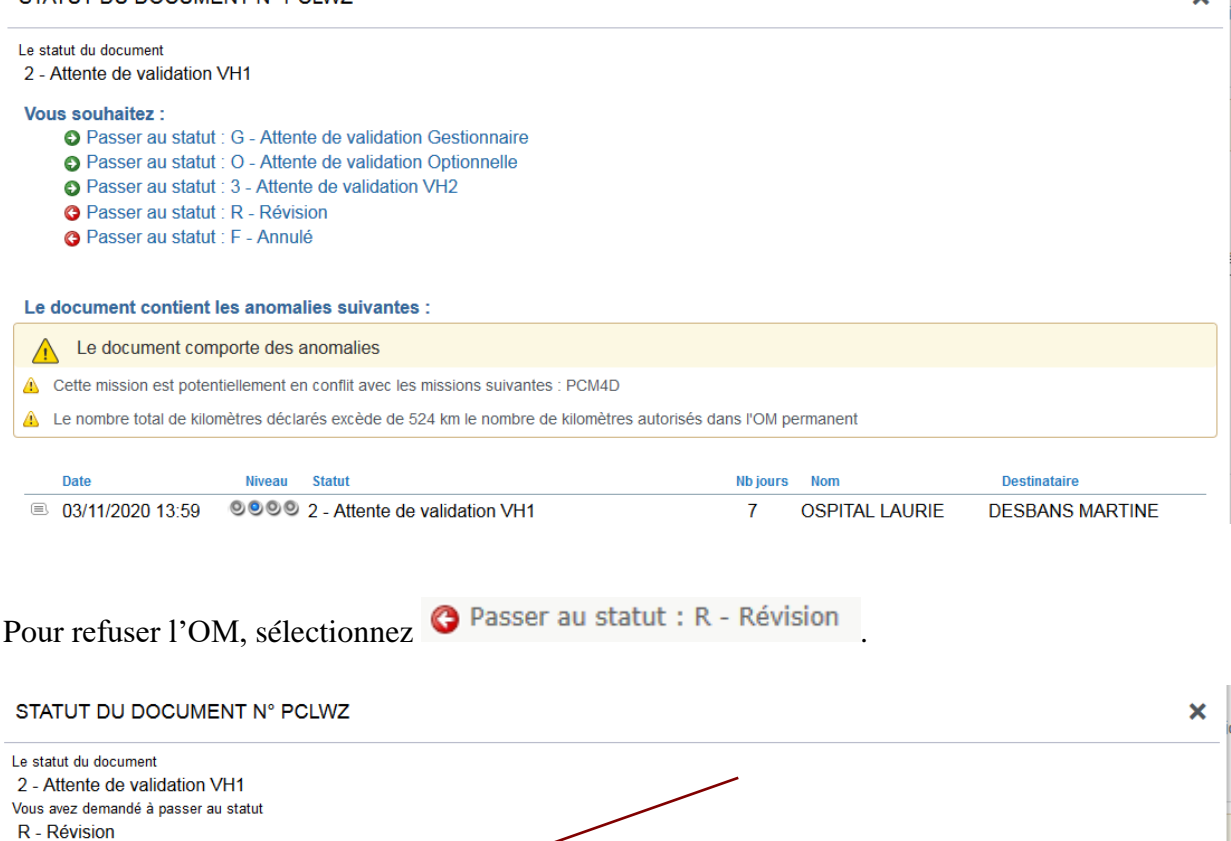

L'écran suivant apparaît :

Commentaire

Lorsque vous refuserez l'OM, il vous faudra **indiquer à l'enseignant le motif de refus dans la cellule commentaire** prévue à cet effet. Puis valider votre saisie en cliquant sur Confirmer le changement de statut .

Annuler

Confirmer le changement de statut

 **IMPORTANT : Vous pouvez à tout moment consulter l'état d'avancement d'un OM (ou d'un Etat de Frais) et les commentaires éventuels formulés par les différents intervenants en sélectionnant l'onglet « historique ».**

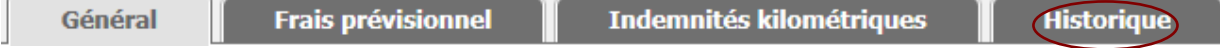

#### *Qu'advient-il d'un OM refusé ?*

*L'enseignant recevra également un mail pour l'avertir du changement de statut de son OM. Ce mail contiendra le commentaire (expliquant le refus) que vous aurez préalablement renseigné sur l'application au moment du refus de l'OM.*

*Lorsqu'il consultera son OM, la cellule statut indiquera révision*

*L'OM refusé devra être régularisé par l'enseignant pour obtenir sa validation.*

*A cette fin, il devra se positionner sur l'OM en révision, et effectuer les modifications nécessaires, avant de vous le re-transmettre pour validation hiérarchique.*

*Date de dernière mise à jour : 25/10/2022* 21/22

 $\mathbf{v}^{\top}$ 

#### *3. Annulation.*

Contrairement à un OM en révision qui permet à l'enseignant de le modifier, un OM annulé ne pourra pas être retouché par l'enseignant.

Vous annulerez un ordre de mission dans les cas suivants :

- L'enseignant a saisi deux OM pour le même mois : vous devrez annuler le second OM qui apparaîtrait en conflit avec le premier,
- L'enseignant n'a droit à aucune indemnisation : l'intégralité de ses déplacements n'ouvre pas droit à indemnisation car ils sont tous au sein d'une même commune, d'une même unité urbaine de transport, ou bien l'un de ses établissements d'affectation secondaires est situé sur sa résidence familiale.

Pour annuler un OM, cliquer sur valider/modifier (en bas de l'écran), puis sélectionner <sup>O Passer</sup> au statut : F - Annulé

#### **N'oubliez pas d'indiquer dans la cellule commentaire le motif de l'annulation de l'OM.**

Une fois votre saisie terminée, cliquer sur  $\mathcal V$  confirmer le changement de statut

L'enseignant a reçu un mail pour l'informer du changement de statut de son OM (qu'il ait été validé, refusé, ou annulé).

Il devra modifier l'OM refusé, et vous le (re)transmettre pour validation hiérarchique.

Lorsque l'état de frais est généré automatiquement après la validation par le service gestionnaire de l'OM, l'OM change de statut pour la dernière fois, et devient un OM Traité.

**NOTA : L'état de frais est généré et envoyé automatiquement au service gestionnaire dès que l'OM est validé. Il ne transite donc plus par le valideur hiérarchique. Vous n'avez donc aucune vérification à faire.**